# Bruger vejledning

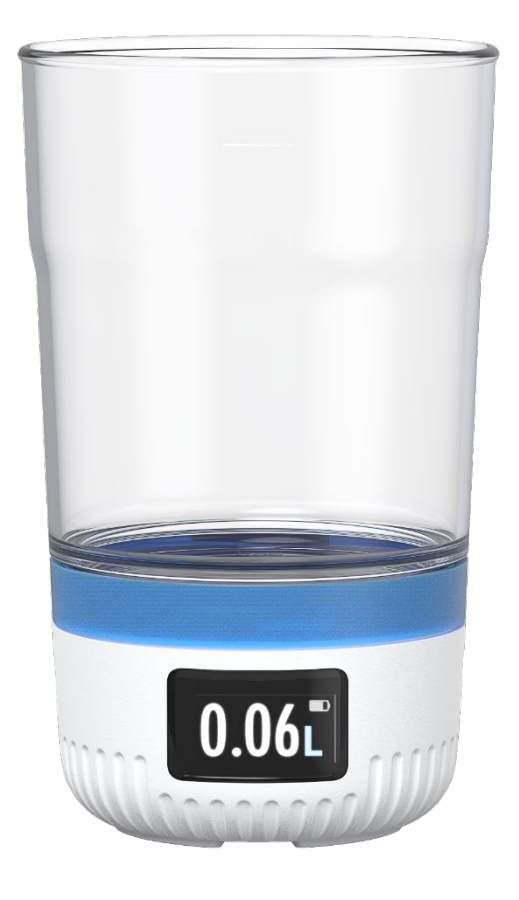

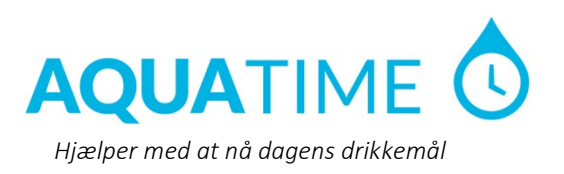

# Indholdsfortegnelse

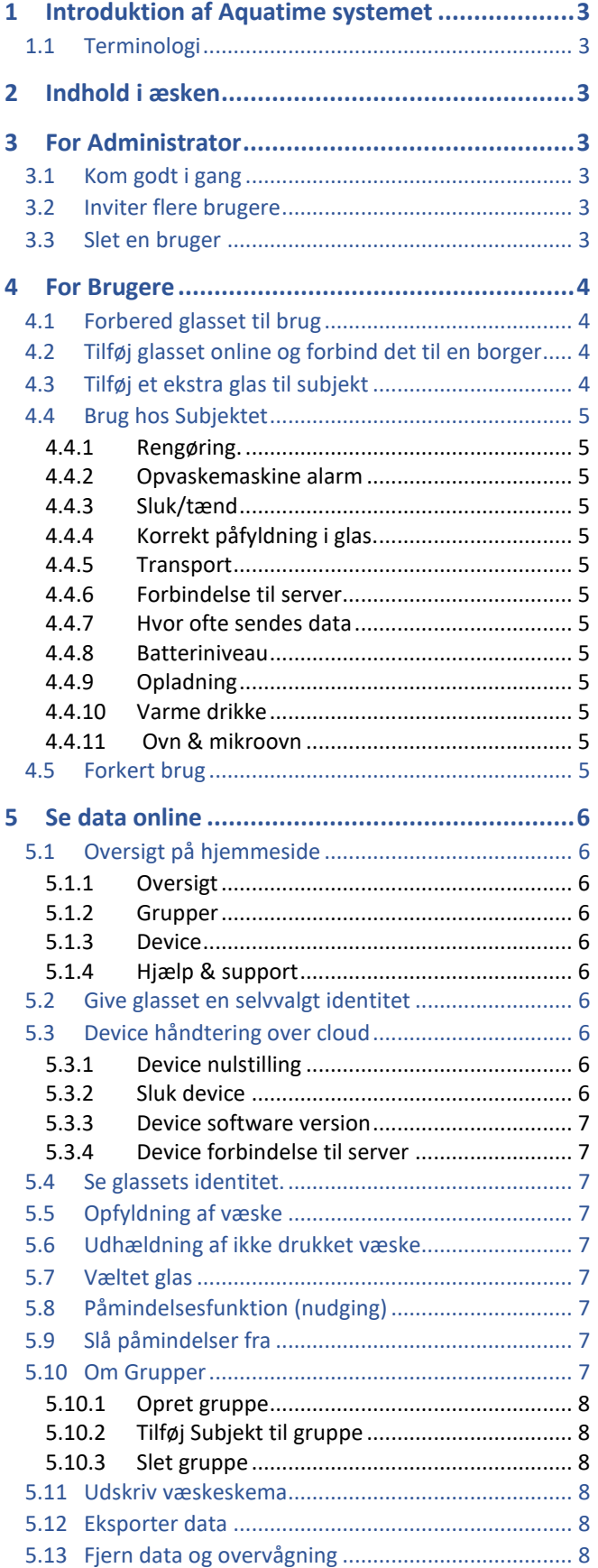

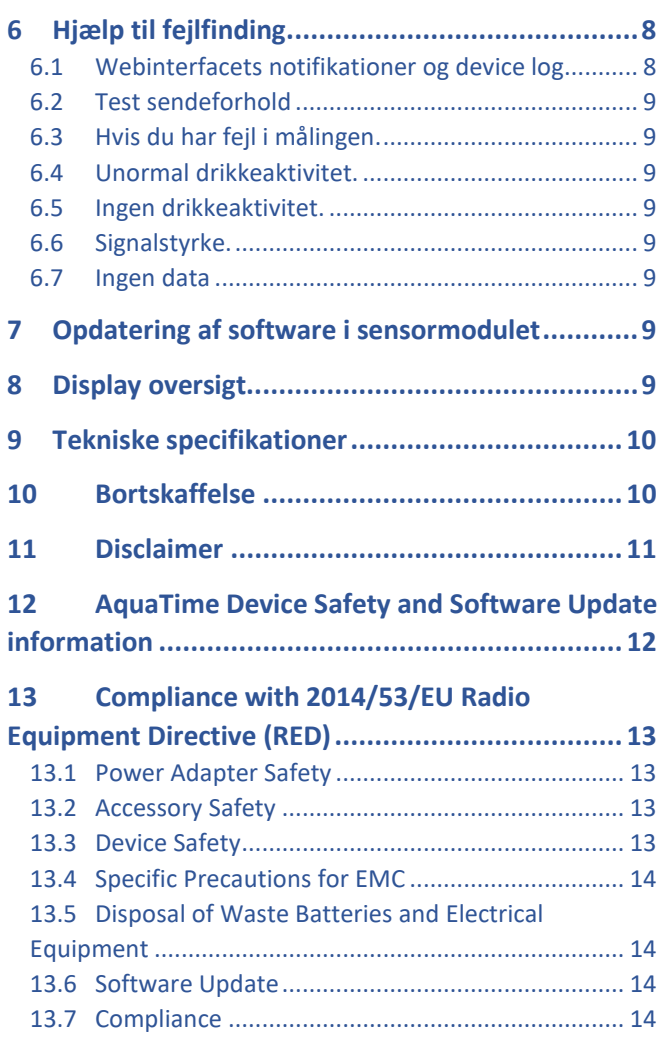

# <span id="page-2-0"></span>1 Introduktion af Aquatime systemet

Aquatime er et dansk produkt til forebyggelse af dehydrering af ældre borgere. Aquatime skaber indblik i hvornår og hvor meget væske der indtages. Omsorgsmedarbejdere kan aflæse resultatet med stor nøjagtighed på produktet og på mobil, tablet og computer. Systemet er skalerbart således at mange kopper kan tilknyttes den samme database og danne overblik over væskeindtaget for mange ældre borgere via et simpelt online værktøj.

## <span id="page-2-1"></span>1.1 Terminologi

Hyppigt anvendte termer og deres betydning er listet nedenfor.

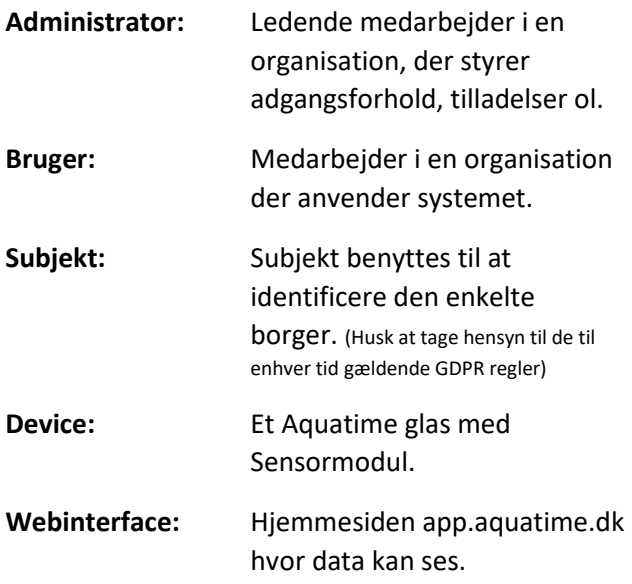

# <span id="page-2-2"></span>2 Indhold i æsken

2 stk.: Aquatime glas (reservoir). 1 stk.: 1 stk $\cdot$ Aquatime Sensormodul. Silikone bånd (sleeve). 1 stk.: Magnet lade kabel. 1 stk.: 1 stk.: 1 stk.: 230V / 5V adapter. IFU (brugerhåndbog) Quick Guide

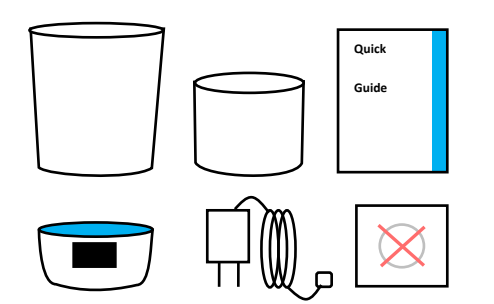

# <span id="page-2-3"></span>3 For Administrator

## <span id="page-2-4"></span>3.1 Kom godt i gang

Når en organisation indkøber Aquatime devices bliver der oprettet en administrator konto, som man kan tilgå via E-mail og kodeord p[å app.aquatime.dk](http://www.app.aquatime.dk/)

Loginoplysningerne findes i velkomst E-mail organisationen har modtaget ved oprettelsen.

## <span id="page-2-5"></span>3.2 Inviter flere brugere

Når man er logget ind via administrator kontoen, kan man tilføje flere brugere og give dem rettigheder i forhold til at rette og slette i subjekter og devices.

- 1) Log ind som administrator.
- 2) Klik på menupunktet "Administrator".
- 3) Klik på "+".
- 4) Udfyld "Fulde navn" og "E-mail".
- 5) Vælg brugerrettigheder
- 6) Klik på "Opret konto".

Du vil modtage beskeden: *"Ny bruger oprettet med "aquatime" som kodeord. Den nye bruger vil blive bedt om at skifte kodeord ved login."*

Som administrator skal du sende en e-mail til den nye bruger med deres første login information.

## <span id="page-2-6"></span>3.3 Slet en bruger

Gå ind på menupunktet "Administrator" og:

- 1) Klik på blyanten ud for brugerens navn.
- 2) Tryk "Slet bruger"
- 3) Bekræft at du ønsker at slette brugeren ved at klikke "Slet"

# <span id="page-3-0"></span>4 For Brugere

## <span id="page-3-1"></span>4.1 Forbered glasset til brug

- 1) Pak glasset, kabel og adapter ud af emballagen.
- 2) Adskil glasset fra sensormodulet og vask glasset grundigt af med opvaskemiddel eller IPA 70% sprit. Sensormodulet tørres af med en hårdt opvredet klud (Sæbevand eller IPA 70% sprit)
- 3) Når glasset er tørt, kan glasset igen skrues på sensormodulet. Sikre at glasset er skruet ordentligt på sensor modulet inden udlevering til subjekt.
- 4) Oplad sensormodulet ved at forbinde det magnetiske kabel til sensormodulet og opladeren, som herefter sættes i en 230V stikkontakt. Glasset er ladt op når batteriet i displayet er helt udfyldt med grønt.
- 5) Når det nye glas er opladet, kan det tages direkte i brug og måle det daglige væskeindtag. Det anbefales dog at man opretter glasset på www.app.aquatime.dk for at få adgang til at indstille glassets funktioner og kunne følge med i drikkeaktiviteterne via internettet.

## <span id="page-3-2"></span>4.2 Tilføj glasset online og forbind det til en borger

- 1) Log ind p[å www.app.aquatime.dk.](http://www.app.aquatime.dk/) hvis du allerede er oprettet som bruger. Hvis du ikke er oprettet, skal din organisations Aquatime-administrator oprette dig som en bruger først.
- 2) I henhold til GDPR vil brugeren blive refereret til som "subjekt"
- 3) Klik på "Subjekt". Undersøg om subjektet findes i systemet ved at skrive subjektets identifikation i søgefeltet.
- 4) Hvis Subjektet kommer frem, er vedkommende oprettet, og du kan klikke på identifikationen og gå til trin 6. Hvis Subjektet IKKE vises, skal du gå til trin 5 og oprette Subjektet.
- 5) Opret bruger:
	- a. Gå ind på menupunktet Subjekt
	- b. Tryk på "+".
	- c. Opret en Subjekt identifikation
	- d. Vælg et drikkemål (ml) for subjektet
	- e. Hvis ønsket tildel subjektet til en gruppe
	- f. Tryk "Gem".
	- g. Gå ind på Subjektets side ved at skrive navnet i søgefeltet, eller klikke på Subjektets navn i oversigten.
- 6) Du vil nu se et overblik over subjektets drikkeaktivitet
- 7) Inde på Subjektets side klik på " blyants ikonet"
- 8) Tryk på "+" ikonet ved siden af "Devices"
- 9) I "Tilføj device" vælg device ID (xxx-xxxxx). Device ID´et findes på i bunden af koppen eller på device displayet når et strømkabel bliver tilsluttet.
- 10) Det tilføjede device kan nu ses under fanen "Devices"
- 11) For at redigere display label, drikkemål og notifikationer på devicet, tryk "rediger" ved siden af det tilføjede device.
- 12) Tryk "Gem" for at opdatere indstillingerne. Devicet vil efter 10 sekunder vise de opdateret indstillinger.
- 13) For at fjerne et device tryk "fjern" ved siden af device.

Hvis glasset allerede er oprettet i systemet, kan du frit tilknytte- eller flytte det mellem forskellige Subjekter.

## <span id="page-3-3"></span>4.3 Tilføj et ekstra glas til subjekt

- 1) Gå ind på Subjektets side ved at skrive navne i søgefeltet, eller klikke på Subjektets navn i oversigten.
- 2) Klik på "blyantsikonet"
- 3) I "Tilføj device" vælg device ID (xxx-xxxxx). Device ID´et findes på i bunden af koppen eller på device displayet når et strømkabel bliver tilsluttet.
- 4) Det nye device vil nu blive vist under "devices" sammen med de andre eksisterende devices. Det tilføjede device

vil vise om det har forbindelse, device ID, display label samt drikkemål.

- 5) For at redigere display label, drikkemål og notifikationer på devicet, tryk "Rediger" ved siden af det tilføjede device.
- 6) Tryk "Gem" for at opdatere indstillingerne. Devicet vil efter 10 sekunder "playback" de opdateret i indstillinger
- 7) For at fjerne et device tryk "fjern" ved siden af device.

## <span id="page-4-0"></span>4.4 Brug hos Subjektet

Hvis du er omsorgsmedarbejder, skal du huske at introducere glasset til Subjektet. Al væske (Vand, juice, kaffe ol.) skal drikkes af glasset, ellers mangler måle-data. Dagens drikkestatus kan løbende ses i displayet. Displayet tænder, når man løfter glasset og viser dagens sum. For eksempel 0,23L. Tallet opdateres løbende. Dagens sum nulstilles automatisk kl. 00 midnat. Se i øvrigt Quick Guiden der følger glasset.

#### <span id="page-4-1"></span>**4.4.1 Rengøring.**

Glasset og sensormodul skilles ad inden rengøring. Glasset tåler maskinopvask 90ºC eller IPA 70% sprit. Sensormodulet tørres af med en hårdt opvredet klud eller en spritserviet.

Bemærk at sensormodul ikke tåler opvaskemaskine.

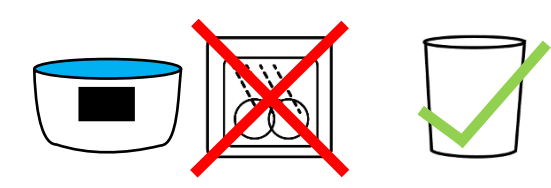

#### <span id="page-4-2"></span>**4.4.2 Opvaskemaskine alarm**

For at forhindre sensormodulet kommer i opvaskemaskinen afgiver sensormodulet en lyd efter 1. sekund, der stiger i tre lydniveau trin, hvis det bliver vendt på hovedet og display viser opvaske symbol. (svarende til at blive stillet i maskines opvaske bakke).

#### <span id="page-4-3"></span>**4.4.3 Sluk/tænd**

Vend glasset på hovedet. En alarm vil lyde sammen med et ikon. Ikonet viser at Aquatime Sensormodul ikke må sættes i opvaskermaskinen. Efter 10 sekunder vil displayet vise "zzz" i 5 sekunder. Til sidst vil glasset afgive en lyd og slukke.

Tænd glasset ved at forbinde en oplader til device. Glasset viser Aquatime logo og Device ID når den tændes.

#### <span id="page-4-4"></span>**4.4.4 Korrekt påfyldning i glas.**

Fyld glas og stil det på bordet og afvent opfyldnings symbol vist på skærmen.

#### <span id="page-4-5"></span>**4.4.5 Transport**

Sluk glasset inden det transporteres da det ellers kan give fejlagtige målinger.

#### <span id="page-4-6"></span>**4.4.6 Forbindelse til server**

Glasset viser forbindelse status til server når det løftes. Statussen ses i højre hjørne af displayet sammen med Display Label. Grøn prik for god forbindelse og rød prik for fejlforbindelse til serveren (se 6.2).

#### <span id="page-4-7"></span>**4.4.7 Hvor ofte sendes data**

Sensormodulet sender data til server efter hver drikkeaktivitet.

#### <span id="page-4-8"></span>**4.4.8 Batteriniveau**

På displayet vises batteri status via et batteriikon. Dette vises i øvre højre hjørne sammen med det nuværende drikke indtag eller når devices oplades. Batteri-niveauet kan også fjernaflæses via webinterfacet. Et fuldt opladet sensormodul kan holde strømmen i mindst 7 dage ved normalt brug.

#### <span id="page-4-9"></span>**4.4.9 Opladning**

Forbind Magnet lade-kablet til sensormodulet og sæt opladeren til 230V stikkontakt. Når glasset forbindes, vil displayet angive at det oplades. Vent op til 30 sekunder før du modtager det specifikke batteriniveau. Et uopladt batteri vil tage ca. 2 timer før det er fuldt opladt.

#### <span id="page-4-10"></span>**4.4.10 Varme drikke**

Glasset må gerne bruges til varme drikke, f.eks. kaffe og te. Max 90°C

#### <span id="page-4-11"></span>**4.4.11 Ovn & mikroovn**

Hverken glasset eller sensormodulet må opvarmes i ovn eller mikroovn.

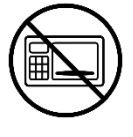

## <span id="page-4-12"></span>4.5 Forkert brug

For at undgå fejl i målingerne skal man være opmærksom på følgende:

- 1) Devicet skal være slukket under transport.
- 2) Man må ikke fylde glasset op og drikke direkte af det uden at det har stået på en flade først! Glasset skal stilles på bordet mens der hældes op, eller lige efter ophældningen. Ellers når glasset ikke at måle hvad der er hældt i, og dermed mistes måling af første tår.
- 3) Undgå fremmedlegemer i og på glasset fx skeer, teposer, låg og lignende. Når disse isættes og fjernes, kan systemet forvirres.

# <span id="page-5-0"></span>5 Se data online

Når glasset er i brug, kan man se hvor meget, der bliver drukket af det på Aquatimes hjemmeside.

- 1) Log ind på app.aquatime.dk med din e-mail og kodeord.
- 2) Når du klikker på et "Subjekt" kommer du ind på borgerens personlige side. Her kan du se de data, der er sendt fra glasset og få indsigt i borgerens drikkemønster.
- 3) Sæt drikkemålet for subjektet for at holde øje med grafer der er viser farvehenvisninger relateret til drikkemål. Rød er mindre end 90%. Gul er mellem 90-99%. Blåt er 100% eller mere.

## <span id="page-5-1"></span>5.1 Oversigt på hjemmeside

På venstre side af hjemmesiden app.aquatime.dk kan der findes fire kategorier; Oversigt, Grupper, Devices og Hjælp & Support.

#### <span id="page-5-2"></span>**5.1.1 Oversigt**

Her ses oversigten af alle tilføjede subjekter, med deres drikkemål, gennemsnitlige væskeindtag,

nuværende væskeindtag og Device ID.

Under disse kategorier kan man sortere hver kolonne efter ønsket info.

#### <span id="page-5-3"></span>**5.1.2 Grupper**

Her ses oversigten over tilføjede grupper, gruppens ID og antal medlemmer.

Under kategorier 'ID' kan gruppens ID sorteres efter alfabetisk rækkefølge.

#### <span id="page-5-4"></span>**5.1.3 Device**

Her ses oversigten over tilføjede Devices. Oversigten indeholder Device ID, det tilføjede subjekt, batteri

status på device og seneste opdaterings status. Under disse kategorier kan man sortere hver kolonne efter ønsket info.

#### <span id="page-5-5"></span>**5.1.4 Hjælp & support**

Klik på 'Hjælp & Support' og du føres videre til Aquatime.dk/kontakt/. Her kan du henvende dig til kundeservice via E-mail eller telefon.

## <span id="page-5-6"></span>5.2 Give glasset en selvvalgt identitet

Det er mulige at give glasset en selvvalgt identitet som vises på displayet, refereret til som "display label" så man kan identificere glasset og dets tilhørsforhold (værelses nummer, kaldenavn eller lign.) Vær opmærksom på at kun bogstaver fra det engelske alfabet kan anvendes samt tal fra 0-9

- 1) Log ind på app.aquatime.dk med din e-mail og kodeord.
- 2) Gå ind på subjektets side.
- 3) Klik på blyantsymbolet for at tilgå indstillinger.
- 4) Klik på knappen "Rediger" ud fra det device du ønsker at ændre indstillinger på.
- 5) Vælg Display label og Indtast op til 8 karakter der kan blive vist på skærmen.
- 6) Klik på "Gem" når du er færdig.
- 7) Displayet vil inde for 10 sekunder og vise de ønskede indstillinger.

## <span id="page-5-7"></span>5.3 Device håndtering over cloud

#### <span id="page-5-8"></span>**5.3.1 Device nulstilling**

Device kan nulstilles over clouden.

- 1) Gå ind på subjektets side.
- 2) Klik på blyantsymbolet for at tilgå indstillinger.
- 3) Klik på knappen "Rediger" ud fra det device du ønsker at ændre indstillinger på.
- 4) Klik på 'Nulstil device'
- 5) Klik på "Gem" når du er færdig.
- 6) Displayet vil nulstille inden for 5-10 sekunder og vise de ønskede indstillinger.

#### <span id="page-5-9"></span>**5.3.2 Sluk device**

Device kan slukkes over clouden unden fysisk interaktion med glasset/sensormodul.

- 1) Gå ind på subjektets side.
- 2) Klik på blyantsymbolet for at tilgå indstillinger.
- 3) Klik på knappen "Rediger" ud fra det device du ønsker at ændre indstillinger på.
- 4) Klik på 'Sluk device'
- 5) Klik på "Gem" når du er færdig.
- 6) Sensormodulet vil slukke inden for 5-10 sekunder og vise de ønskede indstillinger.

#### <span id="page-6-0"></span>**5.3.3 Device software version**

Sensormodulets software version kan tjekkes via clouden.

- 1) Gå ind på subjektets side.
- 2) Klik på blyantsymbolet for at tilgå indstillinger.
- 3) Klik på knappen "Rediger" ud fra det device du ønsker at ændre indstillinger på.
- 4) Her kan software version ses under 'Version' (Eksempel '2.0.40').

## <span id="page-6-1"></span>**5.3.4 Device forbindelse til server**

Device forbindelsen til serveren kan tjekkes via clouden.

- 1) Gå ind på subjektets side.
- 2) Klik på blyantsymbolet for at tilgå indstillinger.
- 3) Her kan device forbindelsen ses på venstre side af Device ID via en grøn eller rød prik.
- 4) Grøn for online og rød for manglende forbindelse.

## <span id="page-6-2"></span>5.4 Se glassets identitet.

Løft glasset, for i displayet at se de karakter der indtastet ovenfor, hvorved kan glasset identificeres og skelnes fra de øvrige.

## <span id="page-6-3"></span>5.5 Opfyldning af væske

Opfyldning af væske, vil blive vist på drikkeskemaet.

## <span id="page-6-4"></span>5.6 Udhældning af ikke drukket væske

Udhældning af overskydende væske skal ske med resolut bevægelse for IKKE at minde om en langsom drikke bevægelse. Sensormodulet frasorter udhældningen så det ikke registres som drikkedata. For at undgå at udhældning registreres som drikkebevægelse kan det være god kutyme at vende bunden i vejret.

## <span id="page-6-5"></span>5.7 Væltet glas

Sensormodulet registrer væltet glas og notifikation sendes til server så eventuelt påfyldning kan arrangeres.

## <span id="page-6-6"></span>5.8 Påmindelsesfunktion (nudging)

Glasset kan minde Subjektet om at drikke ved hjælp af lys og lyd, hvis glasset ikke har været aktivt i en periode. Denne funktion kan slås til på app.aquatime.dk.

- 1) Log ind på app.aquatime.dk med din e-mail og kodeord.
- 2) Gå ind på Subjektets profil.
- 3) Klik på blyantsymbolet for at tilgå indstillinger
- 4) Klik på knappen "Rediger" ud for det device du ønsker at ændre indstillinger på.
- 5) Nu kan du (eventuelt sammen med Subjektet) indstille hvornår koppen må afspille lyd (vælg mellem 4 lydspor og individuelt volumen) og lys.
- 6) Klik på "Gem" når du er færdig og sensormodulet vil afspille de valgte indstillinger inden for 5-10 sekunder.

## <span id="page-6-7"></span>5.9 Slå påmindelser fra

- 1) Log ind på aquatime.dk med din E-mail og kodeord.
- 2) Gå ind på Subjektets profil.
- 3) Klik på blyantsymbolet for at tilgå indstillinger.
- 4) Klik på knappen "Rediger" ud fra det device du ønsker at ændre indstillinger på.
- 5) Tryk på slider-knappen ud for "Notifikationer" for at deaktivere.
- 6) Klik på "Gem" når du er færdig.

## <span id="page-6-8"></span>5.10 Om Grupper

Aquatimes webinterface gør det muligt at oprette grupper som Subjekter tilføjes til. Dette gør systemet mere overskueligt hvis der er oprettet mange Subjekter. Et Subjekt kan være i flere grupper ad gangen, og kan let tilføjes eller trækkes ud af grupper. Man kan med fordel oprette grupper baseret på hvor Subjekterne bor, eller hvem der tager sig af dem.

#### **5.10.1 Opret gruppe**

- <span id="page-7-0"></span>1) Log ind på aquatime.dk med din E-mail og kodeord.
- 2) Gå ind på menupunktet "Grupper".
- 3) Klik på blyantsymbolet
- 4) Angiv et navn til gruppen i feltet "Gruppe navn".
- <span id="page-7-1"></span>5) Tryk opret. Din gruppe er nu oprettet.

#### **5.10.2 Tilføj Subjekt til gruppe**

- 1) Log ind på aquatime.dk med din e-mail og kodeord.
- 2) Gå ind på Subjektets profil
- 3) Klik på blyantsymbolet for at tilgå indstillinger
- <span id="page-7-2"></span>4) Vælg en gruppe fra "drop down" menuen ved siden af "Grupper".

#### **5.10.3 Slet gruppe**

*Bemærk at det ikke er alle brugere der har adgang til denne funktion. Din organisations administrator kan tilføje dette privilegie til din brugerkonto.*

- 1) Log ind på aquatime.dk med din E-mail og kodeord.
- 2) Gå ind på menupunktet "Grupper".
- 3) Klik på "Blyantsymbolet".
- 4) Klik på knappen "Slet" ud fra den gruppe du ønsker at slette.

## <span id="page-7-3"></span>5.11 Udskriv væskeskema

- 1) Log ind på aquatime.dk med din E-mail og kodeord.
- 2) Gå ind på Subjektet profil.
- 3) Klik på rapport ikonet.
- 4) Vælg det tidsinterval du vil danne væskeskemaet ud fra.
- 5) Klik på knappen "Eksporter data".
- 6) En PDF fil overføres til din computer, klar til print

## <span id="page-7-4"></span>5.12 Eksporter data

*Bemærk at det ikke er alle brugere der har adgang til denne funktion. Din organisations administrator kan tilføje dette privilegie til din brugerkonto.*

- 1) Log ind på aquatime.dk med din E-mail og kodeord.
- 2) Gå ind på Subjektets profil.
- 3) Klik på rapportikonet.
- 4) Under punktet "Eksporter data" kan man eksporter alt data eller specificere hvilke data man ønsker at eksportere under "eksporter"

#### <span id="page-7-5"></span>5.13 Fjern data og overvågning

- 1) Under punktet "Rediger" kan man slette alt data eller specificere hvilken data man ønsker at slette. Bemærk at slettet data ikke kan genskabes
- 2) Under punktet "Slet overvågning" kan man slette subjekter ved at skrive deres Subjekt ID i tekst boksen nedenunder. Advarsel! Sletning af overvågning er permanent.

# <span id="page-7-6"></span>6 Hjælp til fejlfinding

## <span id="page-7-7"></span>6.1 Webinterfacets notifikationer og device log

Ikonet med klokken øverst til højre får en rød prik hvis der er problemer som skal løses. De røde prikker er også repræsenteret ud for Subjektets navne. Hvis man klikker på prikken, linker den til Subjektets profil hvor problemet er beskrevet i en rød alarm-boks. Gamle begivenheder slettes af sig selv når problemet er løst, dvs. glasset f.eks. er blevet ladt op igen, eller tændt

igen. Hele devicets historik kan ses ved at klikke på menupunktet "Devices" og derefter på devicets nummer.

## <span id="page-8-0"></span>6.2 Test sendeforhold

Den nemmeste måde at teste sende signal på er ved at slukke det og tænde det igen og vente 1-5 minutter. Hvis devicet inden for dette tidsrum viser en grøn prik ved siden af batteriikonet har enheden forbindelse til netværket. Hvis den viser en rød prik er det fordi devicet er uden for dækningsområdet. Test forbindelsen til hjemmesiden ved at følge guiden ["Tilføj glasset online og forbind det til e"](#page-3-2) på side 4.

## <span id="page-8-1"></span>6.3 Hvis du har fejl i målingen.

Forkert måledata kan ikke rettes, men det kan slettes. Se hvordan du kan slette data i afsnittet "Eksporter data" på side [8.](#page-7-4)

## <span id="page-8-2"></span>6.4 Unormal drikkeaktivitet.

Glassets indbyggede intelligens kan detektere, hvis dets indhold hældes ud (f.eks. i vasken) i stedet for at blive drukket. Glasset frasorterer selv denne slags aktiviteter.

## <span id="page-8-3"></span>6.5 Ingen drikkeaktivitet.

Hvis glasset ikke bliver brugt, vil det fremgå på webinterfacet app.aquatime.dk Her vil også fremgå, om det er vendt på hovedet, eller er løbet tør for strøm. Glassets historik kan også tilgås via app.aquatime.dk

## <span id="page-8-4"></span>6.6 Signalstyrke.

Man kan via app.aquatime.dk se devicets signalstyrke.

## <span id="page-8-5"></span>6.7 Ingen data

Hvis glasset ikke sender data som forventet, bør man kontrollere:

- 1) At man har tastet glassets ID rigtigt ind.
- 2) At der er strøm på.
- 3) At der er dækning prøv at placere det i vindueskarmen.

*Hvis intet af dette virker, bør man kontakte Aquatimes support vi[a www.aquatime.dk/help](http://www.aquatime.dk/help)*

# <span id="page-8-6"></span>7 Opdatering af software i sensormodulet

Aquatime kommer med opdateringer til software når nye funktioner og features kan tilbydes. Dette vil forgå automatisk hvis device har forbindelse til skyen

# <span id="page-8-7"></span>8 Display oversigt

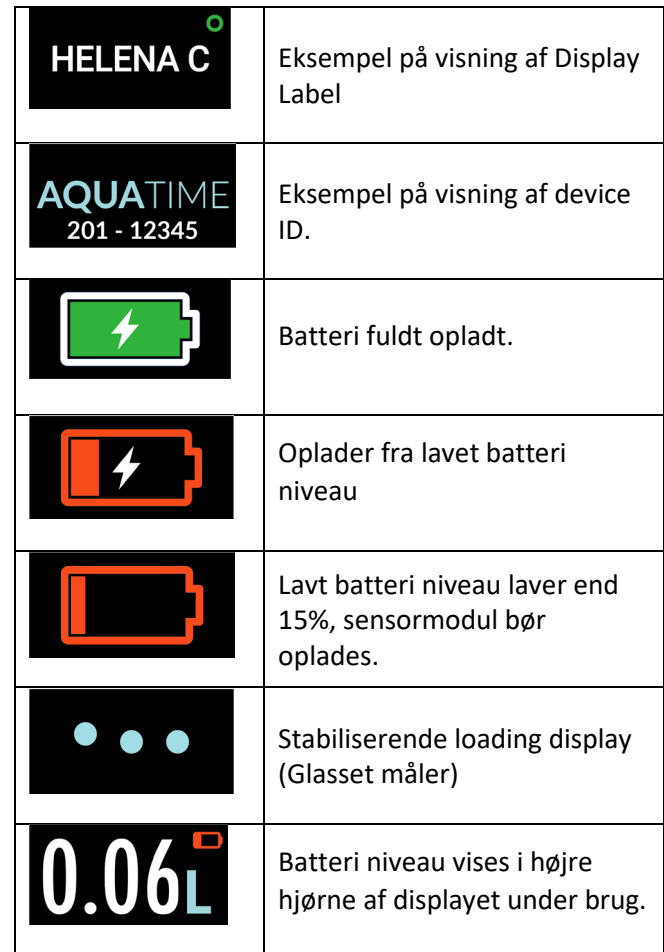

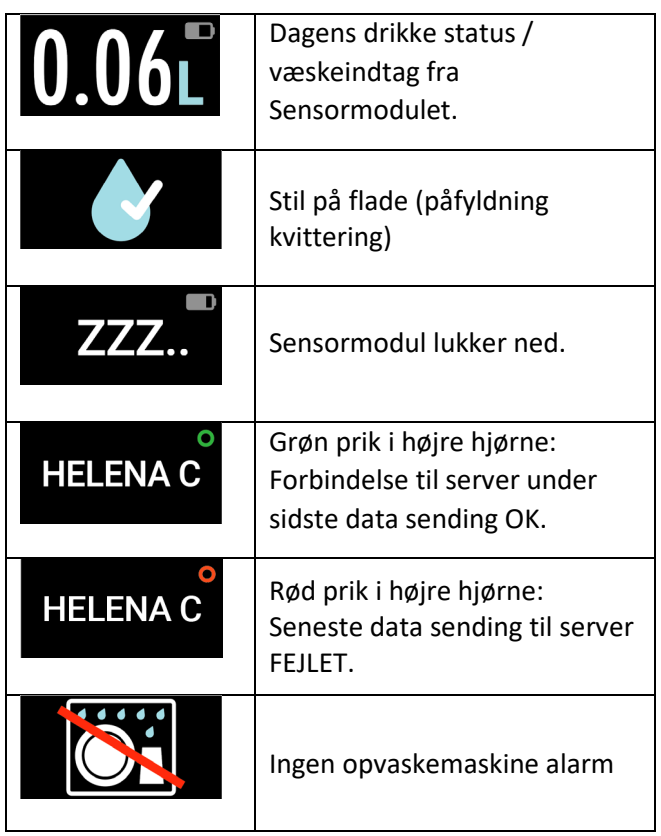

# <span id="page-9-0"></span>9 Tekniske specifikationer

Batteritype: Genopladelig Litium-ion. Batteri kapacitet: Min. 7 dage ved normalt brug

Batteri opladningstid: ca. 3 timer Driftstemperaturområde: fra 5 ºC til 40 ºC. Opladningstemperaturområde: fra 5 ºC til 40 ºC.

The Aquatime device ID kan findes i bunden af sensormodulet eller vises på displayet når man forbinder opladeren til devicet.

# <span id="page-9-1"></span>10 Bortskaffelse

Dette produkt skal afleveres på et passende affalds indsamlingspunkt. Bortskaf IKKE produktet sammen med husholdningsaffald. For mere information kontakt forhandleren eller den lokale myndighed der er ansvarlig for kontrol af affald.

# <span id="page-10-0"></span>11 Disclaimer

This device is meant for personal uses only. This device is not intended for medical purpose, please refer to a physician or health professional. Your use of the device is entirely at your own risk, for which we shall not be liable. It shall be your own responsibility to ensure that any products, services, data or information available meet your specific requirements.

This device makes use of load cell principle and GSM wireless data transmission and is provided with a power adaptor included in the packaging. This device is only compatible with the provided power adaptor for 230V. Please pay careful attention to the labeling of the power adaptor for correct use.

This device is compatible with GSM at the frequencies of 790MHz-870MHz. The device will not work in North America.

This device allows direct access to drinking data on display on the device as well as remote access to cloud-based drinking data from the device. The measured data is only representing the amount of liquid being emptied from the vessel. This may not be representative for the amount being consumed by the user.

This device is restricted to one person use at a time. When drinking vessel is separated from the electronics (part with display), the drinking vessel can tolerate dishwashing between uses. If the device is transferred from one person to another person for usage, the device should be properly cleaned by competent health professional using 70% IPA (iso-propyl-alchohol) between use and the ID of the device linked to the new user to avoid any mix-up of drinking data. The manufacturer reserves the right not to be responsible or liable for the use of data generated from the device.

The device is covered by 2 year warranty, with the right to repair or exchange device based on manufacturers decision. Damage due to normal wear and tear or neglect is not covered by the warranty. New product, drinking vessel or power adaptor is available for order.

If personal data (email, name, addresses, social security number) from the user is associated/linked with data generated by the drinking vessel, the input of these personal data takes place voluntarily. The manufacturer has no access to personal data. Any personal data provided as input by user via the website access provided by the Manufacturer is encrypted.

The manufacturer assumes no liability when device or data is used integrated with software systems and platforms not supplied by the manufacturer.

# <span id="page-11-0"></span>12 AquaTime Device Safety and Software Update information

## **Safe Battery Handling and Usage**

Battery can EXPLODE, CATCH FIRE and/or CAUSE BURNS if disassembled, punctured, cut, crushed, short circuited, incinerated, exposed to water, fire or high temperatures.

#### **To ensure optimal safety and performance:**

- **Only use AquaTime electronics and drinking vessel and accessories**. If you are unsure about whether a replacement charger/power adaptor is compatible, contact device manufacturer.
- **DO NOT** use the detachable part containing electronics for anything other than its intended purpose.
- **DO NOT** use the device if the charger/power adaptor, or the part with electronics or drinking vessel appears to be damaged or compromised. Examples includes, but are not limited to: leaking, cracks, melting, odors, corrosion and the electronics and drinking vessel being non-attachable
- **DO NOT** disassemble the electronics secured by screws, crush, short external contacts, or dispose of in fire or water.
- **DO NOT** expose the power adaptor and/or the detachable part containing electronics to fire or temperatures greater than 60 degrees Celcius. Do not place next to areas which may become hot. Examples includes, but are not limited to: on or near a space heater, cooking surface, cooking appliance, iron, radiator, or fire place.
- **DO NOT** get the power adaptor and/or the detachable part containing electronics wet. Even Though they might dry and appear to operate normally, the circuitry can slowly corrode and defeat its safety circuitry.
- **DO NOT** store the detachable part containing electronics with hazardous or combustible material. Store in a cool, dry, ventilated area.
- **ALWAYS** keep the power adaptor and detachable part containing electronics away from children.
- **MAKE SURE** the charger and power connection to the product have empty compartments and free from any moisture or loose debris before connecting the power.
- **AVOID** dropping the product. Dropping the product, especially on a hard surface, might cause damage to the power adaptor, drinking vessel and the electronics. If you suspect any damage to power adaptor, drinking vessel or electronics, please replace it.
- **FOLLOW** the USER GUIDE
- **FOLLOW** local guidelines for dispose of used electronics containing batteries.

## **To the extent permissible by applicable law, failure to follow these warnings and/or directions could result in damage to AquaTime product that will not be covered by AquaTime warranty.**

# <span id="page-12-0"></span>13 Compliance with 2014/53/EU Radio Equipment Directive (RED)

AquaTime wireless products comply with the requirement of Article 10(2) of the RED as they can be operated in at least one Member State as examined. The product also complies with Article 10(10) as it has no restrictions on putting into service in all EU Member States.

This product is for indoor use only. In accordance with Article 10.8 (a) and 10.8 (b) of the RED, the following tables provide information on the frequency bands used and the maximum radio frequency transmit power of AquaTime wireless product for sale in the EU

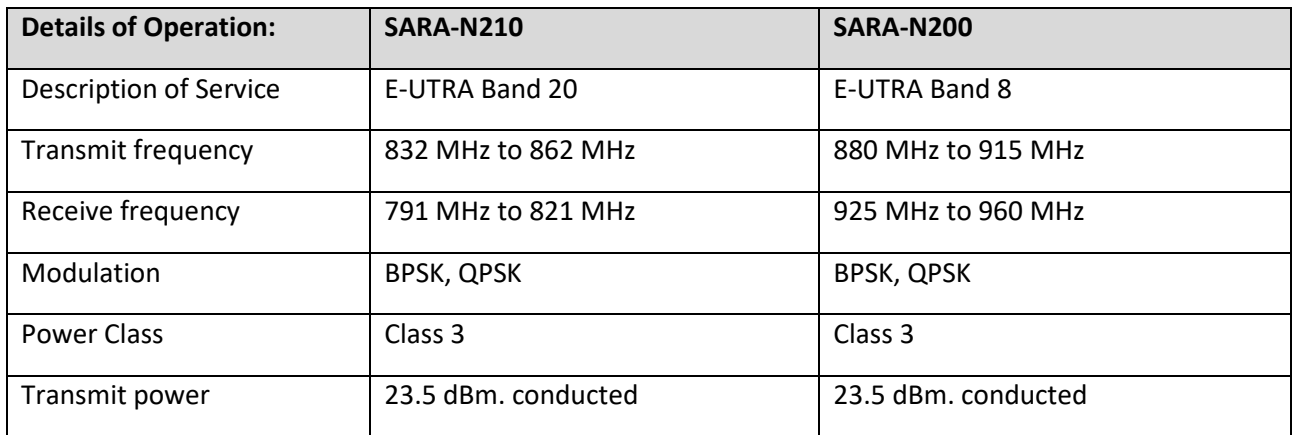

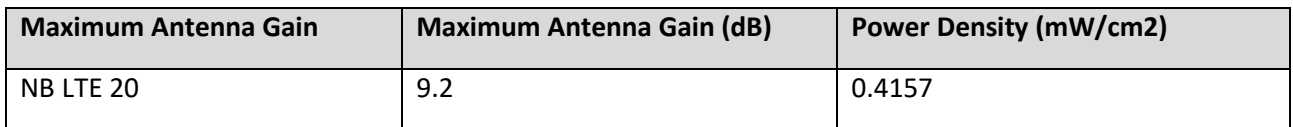

## <span id="page-12-1"></span>13.1 Power Adapter Safety

Do not drop or cause impact to the power adaptor

If the power cable is damaged (for example, the chord is exposed or broken) or the plug loosens, stop using immediately. Continued use may led to electric shocks, short circuits, or fire.

Do not tough the power adaptor with wet hands. Doing so may lead to short circuits, malfunction, or electric shocks.

## <span id="page-12-2"></span>13.2 Accessory Safety

Using an unapproved or incompatible power adaptor, USB or battery may cause fire, explosion or other hazards.

Choose only accessories approved for use with this model by the device manufacturer. The use of any other types of accessories may void the warranty, may violate local regulations and laws, and may be dangerous. Please contact your retailer for information about the availability of approved accessories in your area.

## <span id="page-12-3"></span>13.3 Device Safety

Maximum Permissible Exposure (MPE). Ensure that at least 31 cm separation distance is maintained between the AquaTime wireless device and the body of the User, when not drinking from the device. The socket outlet should be installed near the equipment and easily accessible.

Do not plug device into Powerline pass-through sockets that exceed the product ratings.

Do not plug major home appliances into the filtered AC socket or into an attached power strip.

## <span id="page-13-0"></span>13.4 Specific Precautions for EMC

Warning: AquaTime class A equipment is compliant with Class A of EN 55032. In a residential environment this equipment may cause radio interference.

AquaTime product are tested to the requirements of EN 55032 (Emission) and EN 55024 (immunity). There are no specific precautions which must be taken in order to comply with the requirements of the Directive 2014/30/EU Essential Requirements in Section 1 of Annex I.

In addition a AquaTime wireless product is assessed/tested to ensure spurious emissions are within the specified limits, as well as meeting the requirement for adaptivity, which mitigate against problems caused by co-location with other wireless products.

AquaTime products are not subject to the requirements in Section 2 of Annex I of the Directive 2014/30/EU (for fixed installation).

## <span id="page-13-1"></span>13.5 Disposal of Waste Batteries and Electrical Equipment

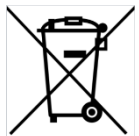

This Symbol on the product or its packaging means that this product and any batteries it contains must not be disposed of with your household waste. Instead, it is your responsibility to hand over to an applicable collection point for the recycling of batteries and electrical equipment.

This separate collection and recycling will help to conserve natural resources and prevent potential negative consequences for human health and the environment due to the possible presence of hazardous substances in batteries and electrical equipment, which could be caused by inappropriate disposal. Disposal regulations vary by region. Dispose of old batteries and equipment in compliance with your local regulations.

## <span id="page-13-2"></span>13.6 Software Update

Software updates can be released by AquaTime to fix bugs or enhance functions after the product has been released. Updated software versions released will not impact continued compliance with the applicable rules. Radio Frequency Parameters are not accessible for the User and cannot be changed by the user.

## <span id="page-13-3"></span>13.7 Compliance

For EU Declaration of Conformity, visit www.aquatime.dk/help/CE

## **AquaTime ApS**

CVR.-nr: 41 80 54 55

Nyhavn 39, 1051 Copenhagen Denmark

<https://aquatime.dk/en/>

+45 5160 1001

support@aquatime.dk